**【問題Ⅰ】「Excel\_A\_解答ファイル」を開き、「得点集計」ワークシート上で、以下の指示に従って解答しなさい。なお、フ ァイルを開いた際に、マクロの有効無効に関するセキュリティの警告が表示された場合は「コンテンツの有効化」を行いな さい。**

- (1) ファイル名を「あなたの氏名\_Excel\_A」に変更してデスクトップに保存しなさい。 **※** あなたの氏名が「高知太郎」ならば「高知太郎\_Excel\_A」というファイル名に変更する。 **※** 名前を付けて保存後は、問題の進行に応じて適宜、各自が上書き保存を行うこと。
- (2) セルN4 にあなたの氏名を入力しなさい。
- (3) セルB6 からN37 について【図1】を参考に罫線の設定を行いなさい。

**【図1】**

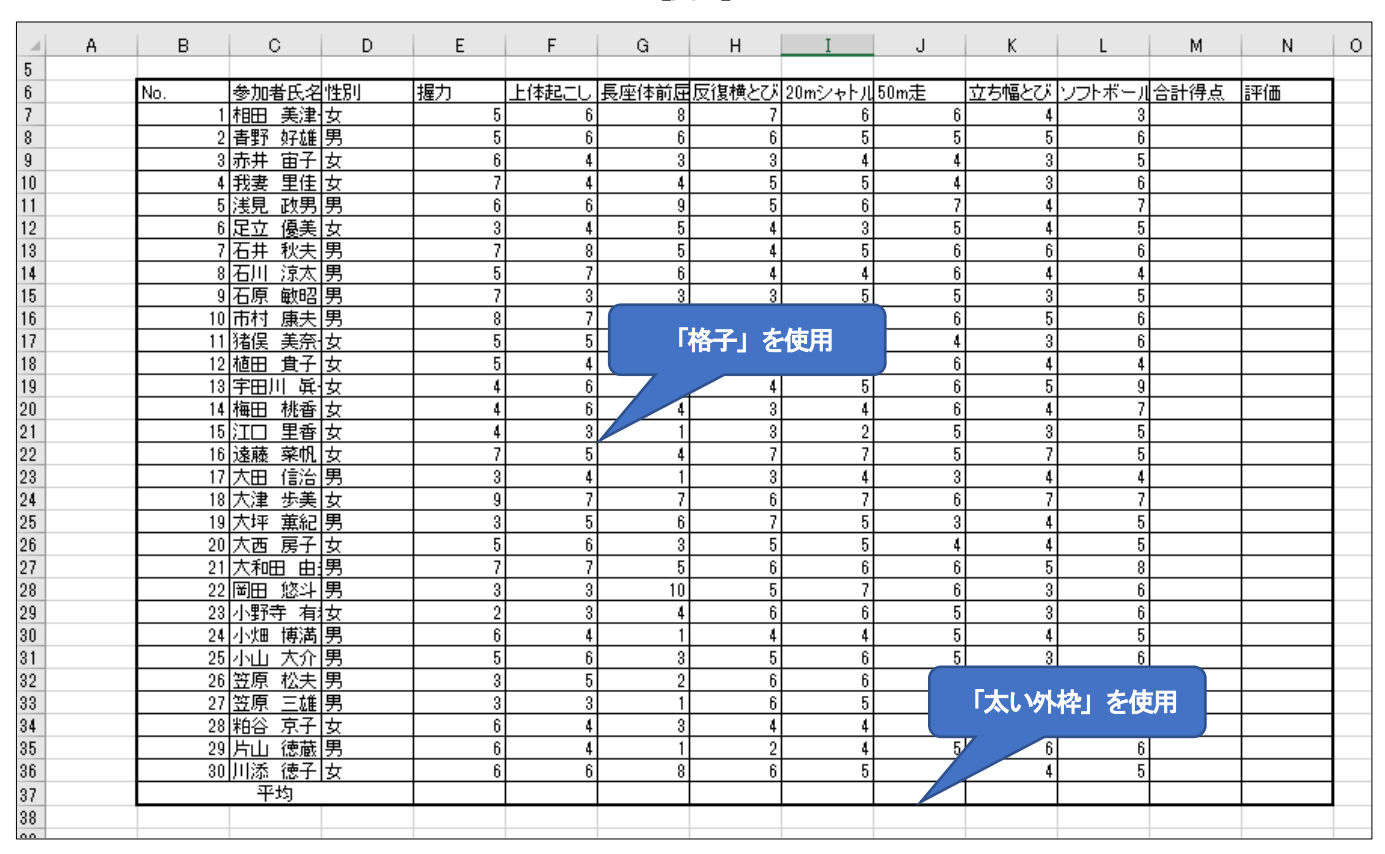

- (4) セルB6 からN6 に、次の設定をしなさい。
	- ① 塗りつぶしの色「緑、アクセント6」
	- ② フォントのスタイル「太字」
	- ③ セルの配置「中央揃え」
- (5) セルB37 からN37 に、次の設定をしなさい。
	- ① 塗りつぶしの色「青、アクセント1」
	- ② フォントのスタイル「太字」
	- ③ 【図1】を参考にしながら、セルの結合を行う。
- (6) 各列の幅を、次の指示に従い、調整しなさい。
	- ① A 列:3
	- ② B 列:7

③ C 列からN 列(D 列を除く):13

④ D 列:5

- (7) 【図2】を参考に、次の指示に従い、ワードアートを作成しなさい。
	- ① ワードアートのスタイルは「塗りつぶし-白、輪郭-アクセント1、影」とする。
	- ② フォントの種類は「MS P ゴシック」、フォントサイズは「18pt」とする。
	- ③ 図形の塗りつぶしの設定を「標準の色 赤」にする。
	- ④ 図形の枠線を「線なし」にする。
	- ⑤ 図形の効果を「影 オフセット:斜め右下」の設定にする。
	- ⑥ 各設定後、【図2】を参考に、作成したワードアートを適切な位置に配置しなさい。

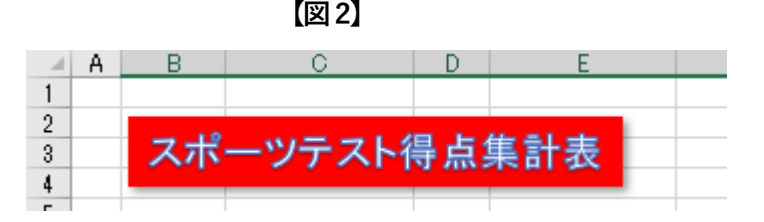

- (8) セルB7 からD36 およびN7 からN37 を、セルの配置を中央揃えに設定しなさい。
- (9) セルB7からB36に既に入力されている数値をもとに、表示形式の設定を行いなさい。セルの値が「1」ならば「A001」、 「2」ならば「A002」、「30」ならば「A030」、「31」ならば「A031」となるよう設定する。
- (10) セルD7 からD36 に、次の指示に従い「ドロップダウンリスト」から性別の選択ができるように入力規則の設定を行 いなさい。
	- ①「元の値」は「男」と「女」が選択できるように設定する。
	- ②「入力時メッセージ」には「リストから選択してください。」と入力する。
	- ③「エラーメッセージ」の「スタイル」は「停止」、エラーメッセージには「男もしくは女から選択してください。」 と入力する。
	- ④ 各セルに既に入力されているデータの変更はしないこと。
- (11) セル E7 から L36 に、次の指示に従い、各セルに「1 から 10 までの整数のみが入力できるように」入力規則の設定 を行いなさい。
	- ①「入力値の種類」は「整数」とし、最小値1 から最大値10 までのデータの入力ができるように設定する。
	- ②「入力時メッセージ」には「1 から10 までの数値を入力してください。」と入力する。
	- ③「エラーメッセージ」の「スタイル」は「停止」、エラーメッセージには「1から10 までの数値以外は入力できま せん。」と入力する。
	- ④「日本語入力」を「オフ(英語モード)」にする。
	- ⑤ 各セルに既に入力されているデータの変更はしないこと。
- (12) セルM7 からM36 に、「握力」から「ソフトボール投げ」までの、各得点の合計得点が表示されるように、関数を用 いて求めなさい。
- (13) セルM7 からM36 に、条件付き書式「データバー 塗りつぶし(グラデーション) 紫のデータバー」を設定する。
- (14) セルN7 からN37 について、それぞれの合計得点に対する評価を、VLOOKUP 関数を用いて表示しなさい。 ① 関数に使用する「範囲」については、セルP6 からR11 に表示されている評価基準表を用いること

 $2 / 8$ 

②「検索方法」については「検索値」と、その近似値を含めて検索できるように設定する。

- (15) セルE37 からM37 に、関数を用いて、各項目の平均得点が表示されるように設定しなさい。その際、求めた平均得 点の、「小数点第2 位が四捨五入」されるように、関数を組み合わせて解答しなさい。
- (16) セルE42 からI42 について、スポーツテスト得点集計表(B6 からN36)の評価欄に表示されている評価ごとの人数 が表示されるようにCOUNTIF 関数を用いて答えを求めなさい。
- (17) セルF47 に、スポーツテスト得点集計表(B6 からN36)の合計得点が「41 点以上」の人数が何名いるのか、DCOUNTA を用いて答えを求めなさい。その際、関数の引数としてセルE46 からE47 のデータを用いなさい。

## **【問題Ⅱ】「リレー選考」ワークシート上で、以下の指示に従って解答しなさい。**

- (1) 「リレー選考」ワークシートの列EからH および列KからL までを非表示にしなさい。
- (2) セルI5 からI34 に、各セルの値が5より大きければ、「書式:濃い赤の文字、明るい赤の背景」を適用する、条件付 き書式を設定しなさい。
- (3) セルJ5 からJ34 に、各セルの値が5より大きければ、「書式:濃い黄色の文字、黄色の背景」を適用する、条件付き 書式を設定しなさい。
- (4) セルM5 からM34 に、各セルの値が44 より大きければ、「書式:濃い緑の文字、緑の背景」を適用する、条件付き 書式を設定しなさい。
- (5) リレー選考欄(セルN5からN34)に、各参加者の20mシャトルランの得点が5 より大きく、かつ50m走の得点も 5 より大きく、なおかつ合計得点が44 より大きければ「☆」が表示され、それ以外は空白が表示されるように、関数 を用いて設定しなさい。なお、関数はIF 関数とAND関数を組み合わせて処理を行うこととする。
- (6) セルN5からN34 に、次の書式を設定しなさい。

① フォントの色「標準の色 赤」

② セル内の文字の配置「中央揃え」

## **【問題Ⅲ】「得点集計」ワークシート上の「スポーツテスト得点集計表」を基に、以下の指示に従って解答しなさい。**

(1) 【図3】を参考にしながら、次の指示に従い、ピボットテーブルを作成しなさい。

① ピボットテーブルに使用するデータ範囲は、セルB6 からN36 とする。

② 新しいワークシートに作成し、シート名を「分析」に変更する。

③ 【図3】を参考にしながら、レポートに追加するフィールド、集計方法、レポートのレイアウトを設定する。

(2) 性別「女」のデータを抽出する。

(3) 行と列の集計は行わない。

(4) ピボットテーブルスタイルを「濃い緑、ピボットスタイル(濃色)28」に設定する。

**【図3】**

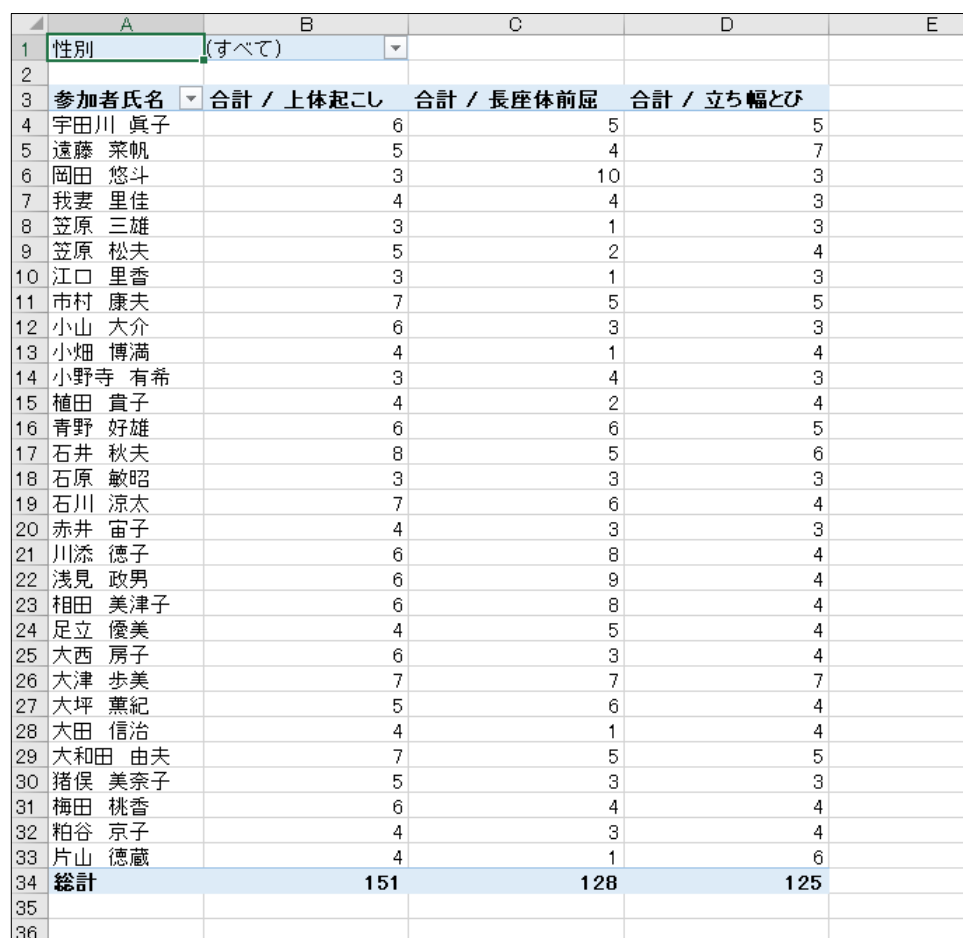

## **【問題Ⅳ】「個人成績」ワークシート上の「A018個人成績表」を基に、以下の指示に従って解答しなさい。**

- **(1)** 【図4】を参考にしながら、次の指示に従い、グラフを作成しなさい。
	- ① グラフに使用するデータ範囲は、セルB4 からD12 とする。
	- ② 作成するグラフの種類は「マーカー付きレーダー」とする。
	- ③ ②で作成したグラフを新しいシートに移動しなさい。シート名は「グラフ」とする。
	- ④ グラフのクイックレイアウトを「レイアウト4」に、グラフスタイルを「スタイル5」に設定する。
	- ⑤ グラフエリアのフォントサイズを12pt に設定する。
	- ⑥ 凡例の配置を右に変更し、更に図形の塗りつぶし「テーマの色 白、背景1」を設定する。
	- ⑦ レーダー(値)軸の、軸のオプションから「境界値の最大値を10」に、「単位の主を2」に設定する。

握力 ボール投げ 上体起こし • 個人得点 立ち幅とび 長座体前屈 学年平均得点 反復横とび 50m走 シャトルラン

**【図4】**

### **【問題Ⅴ】「マクロ」ワークシート上の「走力比較表」を基に、以下の指示に従って解答しなさい。**

- **(1)** セルB4 からF34 を「緑、テーブルスタイル(中間7)」に、テーブルとして書式設定しなさい。
- **(2)** 次の指示に従って、(1)で作成したテーブルから条件に該当する行を抽出するマクロを作成しなさい。 ①マクロ名は「男性比較」とし、マクロの保存先は「作業中のブック」とする。 ②マクロの操作内容は以下の通りとする。

(a)性別「男」のみを抽出する。

 (b)最優先されるキーを「50m走の降順」に、次に優先されるキーを「20mシャトルランの降順」に並べ替える。 (c)セルA1をアクティブセルにする。

**(3)** 次の指示に従って、(2)で作業した内容を元に戻すマクロを作成しなさい。 ①マクロ名は「解除」とし、マクロの保存先は「作業中のブック」とする。 ②マクロの操作内容は以下の通りとする。

- (a)「性別」・「20mシャトルラン」・「50m走」に適用されている抽出と並べ替え状態を解除する。
- (b)「№の昇順」に並べ替える。
- (c)セルA1をアクティブセルにする。

**(4)** 次の指示に従って、(2)で作成したテーブルから条件に該当する行を抽出するマクロを作成しなさい。 ①マクロ名は「女性比較」とし、マクロの保存先は「作業中のブック」とする。

②マクロの操作内容は以下の通りとする。

(a)性別「女」のみを抽出する。

 (b)最優先されるキーを「50m走の降順」に、次に優先されるキーを「20mシャトルランの降順」に並べ替える。 (c)セルA1をアクティブセルにする。

**(5)** 【図5】を参考に、次の指示に従って、図形を3つ作成し、それぞれにマクロ登録しなさい。

①作成する図形は「四角形:角丸四角形」とする。

②それぞれの図形に「男性比較」「解除」「女性比較」の文字列を追加し、フォントを「HGS創英角ポップ体」フォン トサイズを10pt に設定する。

③「男性比較」の四角形には「図形のスタイル 塗りつぶし-青、アクセント1」を、「解除」の四角形には「図形の スタイル 塗りつぶし-緑、アクセント61を、「女性比較」の四角形には「図形のスタイル 塗りつぶし-オレンジ、 アクセント2」を、それぞれ設定する。

④【図5】を参考に、3 つの図形を配置する。

⑤それぞれの図形に作成したマクロを登録する。

**【図5】**

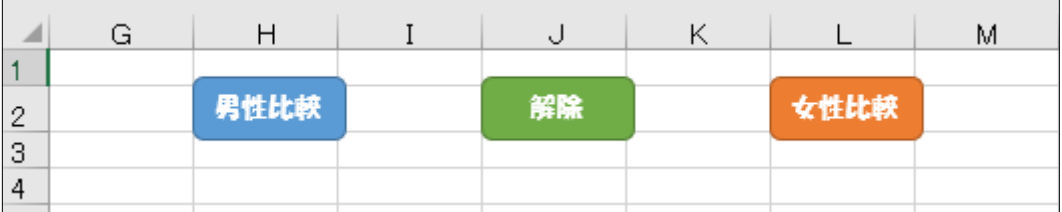

# **【問題Ⅵ】「知識問題」ワークシートを開き、その問いに答えなさい。**

※ 答えは解答欄の選択肢の中から選択して入力しなさい。

試験は以上です。ファイルの上書き保存を行ってください。Excel は終了せずに、そのまま の状態にしておいてください。お疲れさまでした。